# **Dealer Admin™ Site April 2018**

# **Version 2.5 Update**

Effective April 24, 2018, the Dealer Admin site (DMPDealerAdmin.com) is updated to Version 2.5. The following features are available.

# **Features**

## **Storing User Codes**

Dealer Admin can now store all user codes connected to a panel. If enabled, this option allows you to view end user's user codes if forgotten. When enabled in both Dealer Settings and in the customer's System Information, Dealer personnel with Administrator authority will have the ability to view customer's user codes.

### Enable in Dealer Settings

- 1. On your dealer page, click **Settings** in the navigation menu.
- 2. Select **Dealer**.
- 3. In the **Account Information** tab under **Basic Information**, click the box next to **Allow Stored User Codes**.
- 4. Click **Save**.

### Enable in Customer System Information

- 1. Navigate to a customer's page.
- 2. Click a system **Account** number and click **Edit**.
- 3. Under **Basic Information**, click the box next to **Store User Codes**.
- 4. Click **Save**.

#### View User Codes

Once enable in customer System Information, navigate to a customer's user code and click the view icon located next to the user code to view it, and then click the icon again to hide it.

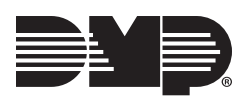